# **Install Cisco AnyConnect Secure Mobility Client on a Windows Computer**

# **Objective**

This article shows you how to install the Cisco AnyConnect Secure Mobility Client on a Windows Computer.

If you are using a Mac computer, click [here to view an article on how to install AnyConnect](https://www.cisco.com/c/en/us/support/docs/smb/routers/cisco-rv-series-small-business-routers/smb5642-install-cisco-anyconnect-secure-mobility-client-on-a-mac-com-rev1.html) [on Mac.](https://www.cisco.com/c/en/us/support/docs/smb/routers/cisco-rv-series-small-business-routers/smb5642-install-cisco-anyconnect-secure-mobility-client-on-a-mac-com-rev1.html)

### **Introduction**

The Cisco AnyConnect Secure Mobility Client provides remote users with secure Virtual Private Network (VPN) connection. It provides remote end users with the benefits of a Cisco Secure Sockets Layer (SSL) VPN client, and supports applications and functions not available on a browser-based SSL VPN connection. Commonly used by remote workers, AnyConnect lets them connect to the corporate computer infrastructure as if they were physically at the office, even if they are not. This adds to the flexibility, mobility, and productivity of the workers.

AnyConnect client licenses, which allow use of the AnyConnect desktop clients as well as any of the AnyConnect mobile clients that are available. To try out AnyConnect on mobile devices:

[Click here to visit the Google Play store URL for AnyConnect](https://play.google.com/store/apps/details?id=com.cisco.anyconnect.vpn.android.avf&hl=en_US)

[Click here to visit the Apple iOS store URL for AnyConnect](https://apps.apple.com/us/app/cisco-anyconnect/id1135064690)

For further information and community discussion on AnyConnect licensing updates, **click here**.

# **Applicable Devices**

RV340

RV340W

RV345

RV345P

Cisco AnyConnect is compatible with Windows versions 7, 8, 8.1, 10 and later.

### **Software Version**

AnyConnect 4.3 [\(Link to download\)](https://software.cisco.com/download/home/283000185)

#### **Licensing Structure: Firmware versions 1.0.3.15 and later**

As of March 2019, server licenses using AnyConnect version 1.0.3.15 and later are no longer required. Now you will need only a *client* license to download and use the Cisco AnyConnect Secure Mobility Client. A client license enables the VPN functionality and are sold in packs of 25 from partners like CDW or through your company's device procurement.

#### **We recommend the following user license for use with the RV340 Series:**

L-AC-PLS-LIC= Qty=25 Duration=12

### **Licensing Structure - Firmware versions 1.0.2.16 or lower**

If you have not yet updated your firmware, please do so now. [Click here to visit the](https://software.cisco.com/download/home/286287791/type/282465789/release/1.0.03.15?i=!pp) [downloads page for the RV34X series](https://software.cisco.com/download/home/286287791/type/282465789/release/1.0.03.15?i=!pp). For a functional AnyConnect environment, two separate licenses are required. The first are AnyConnect server licenses, which license the server component of AnyConnect. These licenses allow a connection to a device from the AnyConnect client. The second license which is required are

#### **Install AnyConnect Secure Mobility Client**

Step 1. Download the Cisco AnyConnect VPN Client [here](https://search.cisco.com/search?query=download%20anyconnect&locale=enUS&tab=Cisco).

Step 2. Double-click the installer to initiate the installation process.

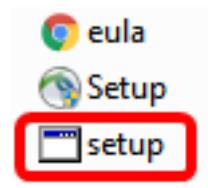

Step 3. Click **Run**.

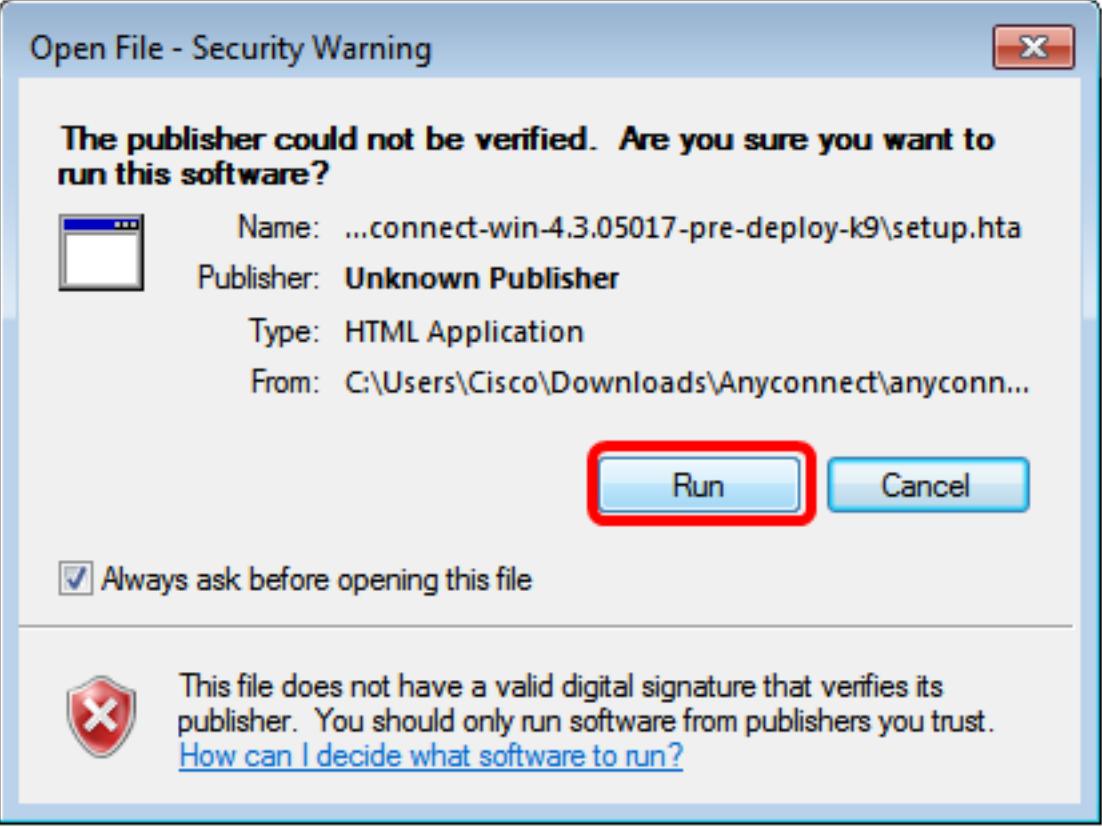

Step 4. Check the check boxes for the modules that you need to install.

**Note:** All modules will be installed by default.

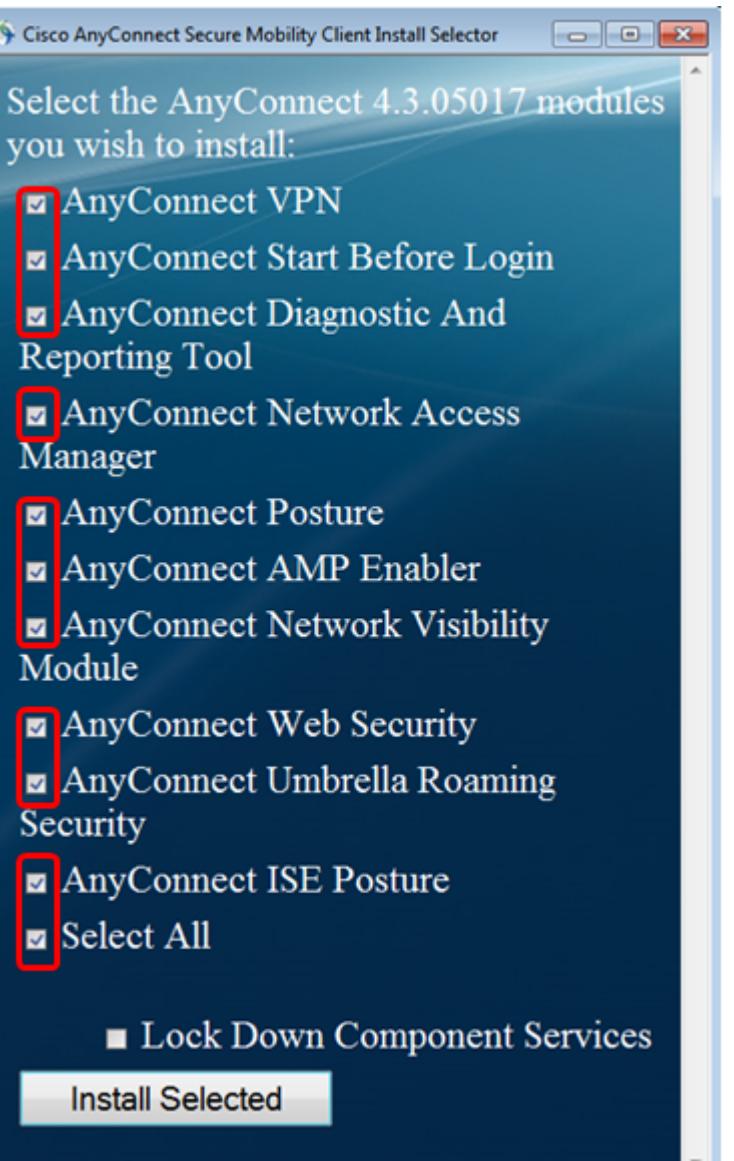

Step 5. (Optional) Check the **Lock Down Component Services** check box if the feature needs to be enabled. Enabling this feature will prevent users from disabling the Windows Web Security service.

**Note:** In this example, Lock Down Component Services is not enabled.

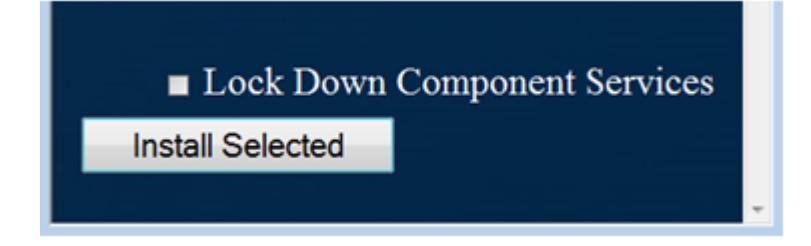

Step 6. Click **Install Selected**.

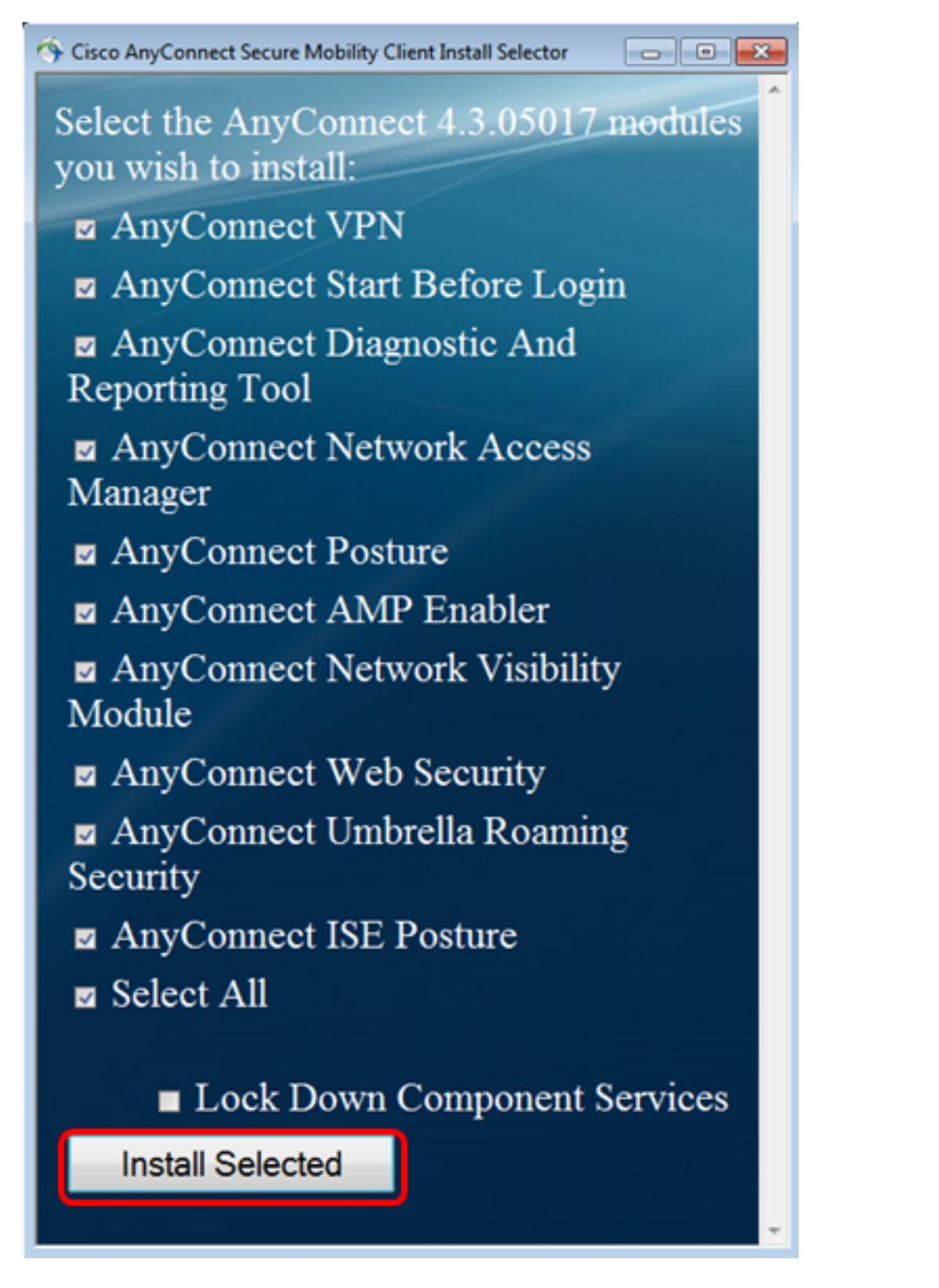

Step 7. Click **OK**.

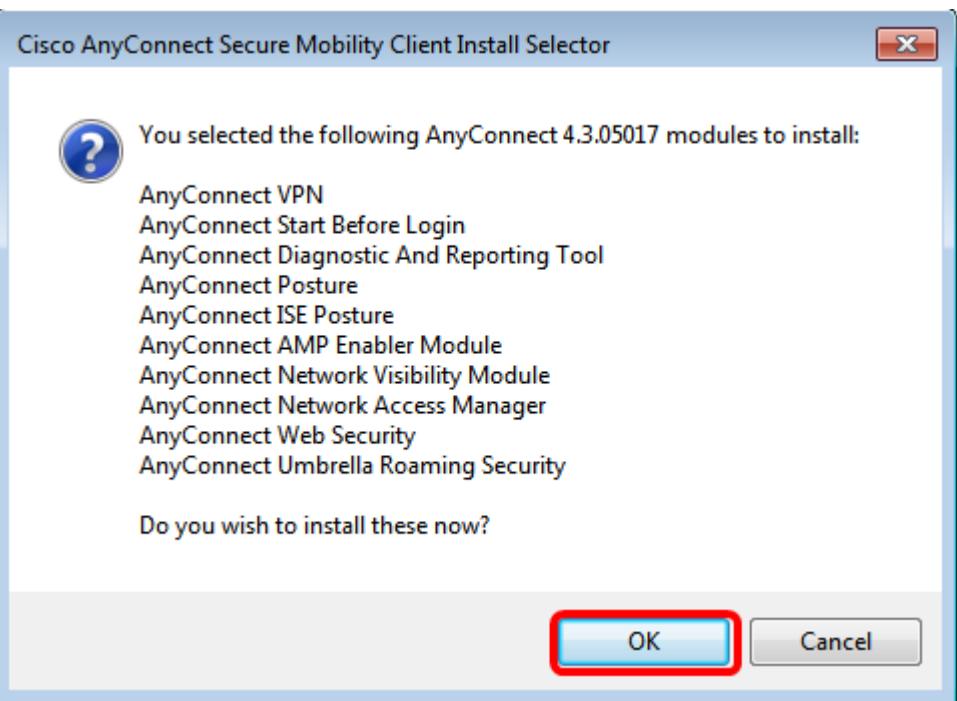

Step 8. Go over the Supplemental End User License Agreement and then click **Accept**.

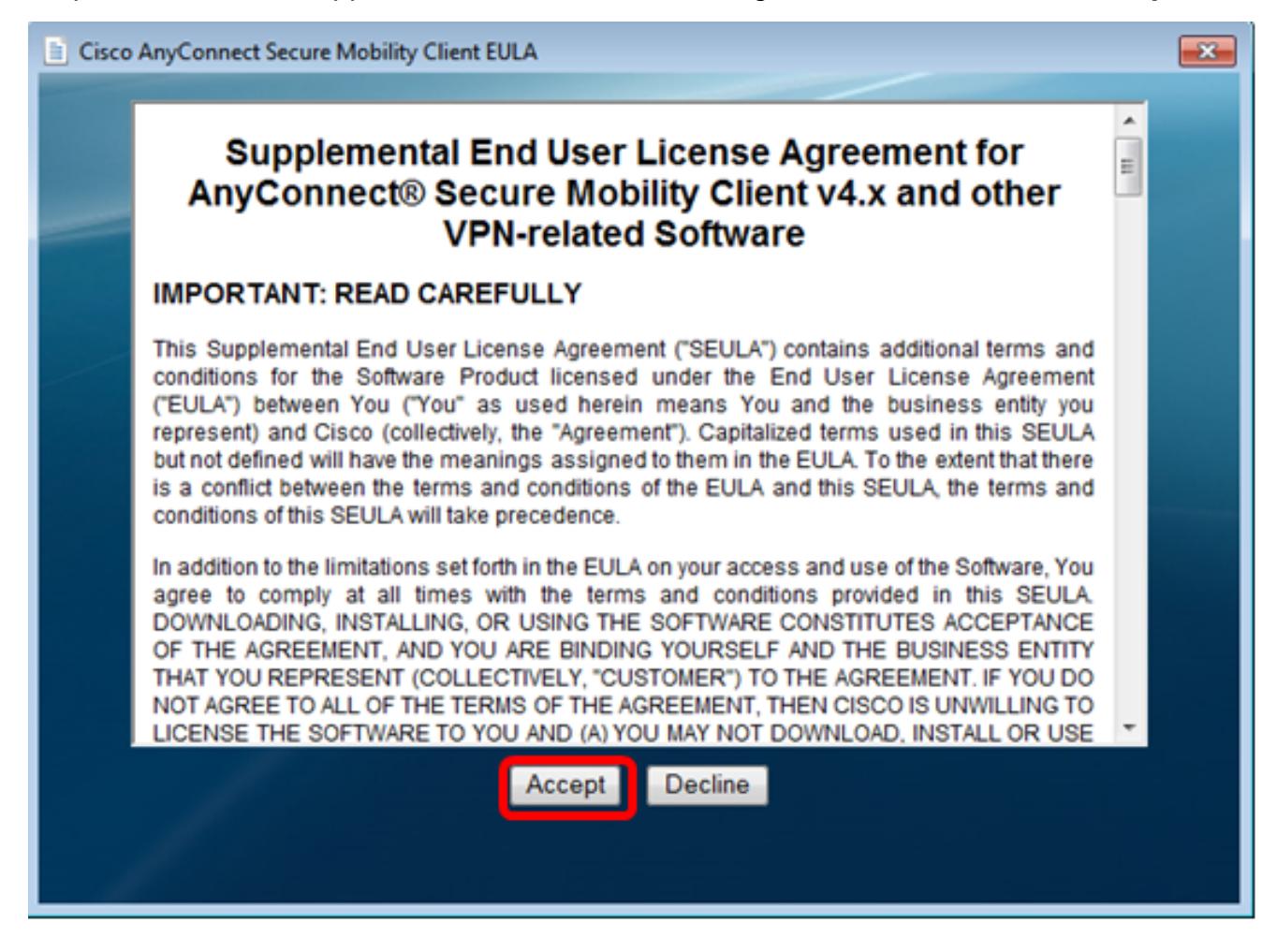

Step 9. Restart your computer.

You should now have successfully installed the Cisco AnyConnect Secure Mobility Client on your computer.

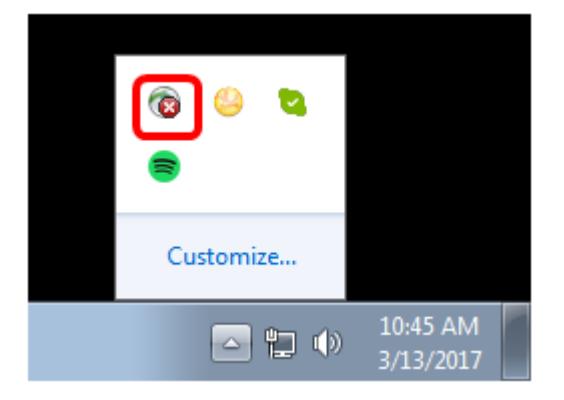